$\sum_{i=1}^{n}$  i T S

# Overview of New WiTS Features

BizFlow 12.5 Upgrade – October 2017

OHR/SAID Last Updated 10/19/2017

# **Table of Contents**

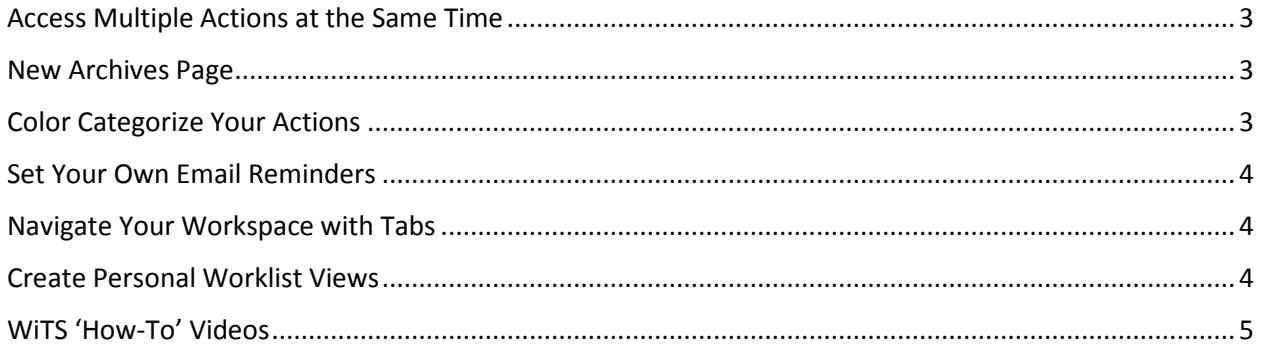

## <span id="page-2-0"></span>Access Multiple Actions at the Same Time

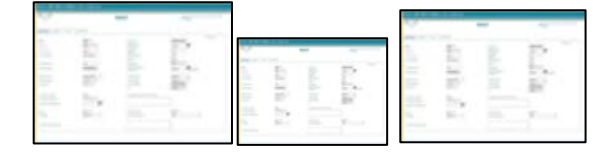

- $\triangleright$  There is no limit to how many actions you can open at one time
- Depending on your browser settings, the actions will open in a new *tab* or *window*
- Actions will not auto-save if you log out of WiTS and the action is still open in another tab/window
	- o Remember to click **Save** as soon as you make updates to the action
	- o No pop-up reminder will appear if you attempt to log out of WiTS with opened actions

#### <span id="page-2-1"></span>New Archives Page

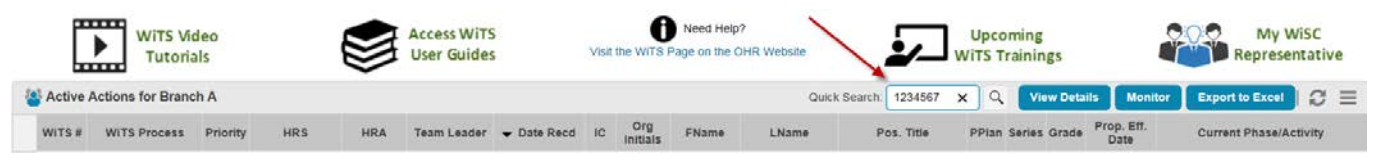

- $\triangleright$  The last 400 actions closed by your team will pre-populate in an action list
- $\triangleright$  You can use the Quick Search (use the magnifying glass icon) to find actions within the pre-populated list by entering any information found in the columns of the action list (i.e. WiTS #, Employee Name, etc.)
- $\triangleright$  If you cannot find the action using Quick Search, the Advanced Search option is still available

#### <span id="page-2-2"></span>Color Categorize Your Actions

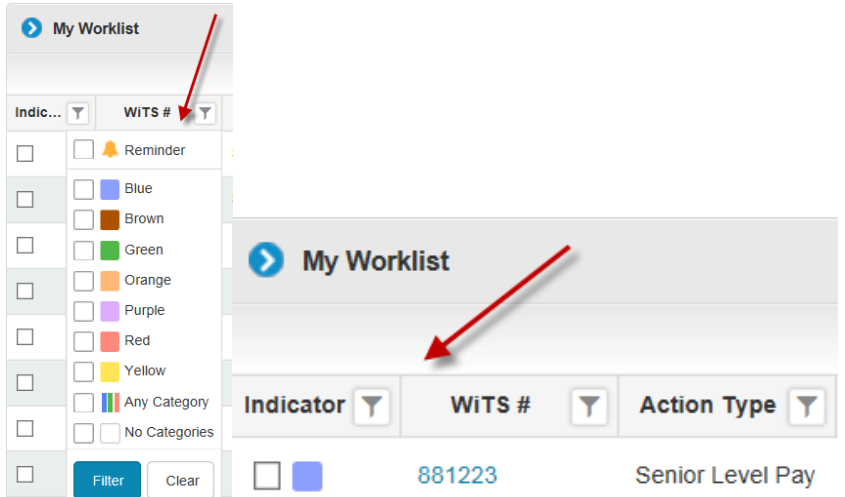

 $\triangleright$  You can apply any category title you would like to color categories (i.e. Name of IC, status of action, etc.)

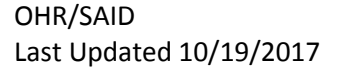

- $\triangleright$  Color categories are removed once any action from the routing menu is taken
- $\triangleright$  You can apply color categories from the worklist view or from within the action
- $\triangleright$  No other user can see your color categories

#### <span id="page-3-0"></span>Set Your Own Email Reminders

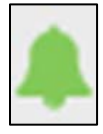

- $\triangleright$  Send yourself an email reminder for any action in your worklist
- $\triangleright$  Email reminders can only be sent to your NIH email address
- $\triangleright$  You can customize the subject line and message content; and set the date and time the email is sent
- $\triangleright$  Email reminders are removed once any action from the routing menu is taken
- $\triangleright$  No other user can see your email reminders

#### <span id="page-3-1"></span>Navigate Your Workspace with Tabs

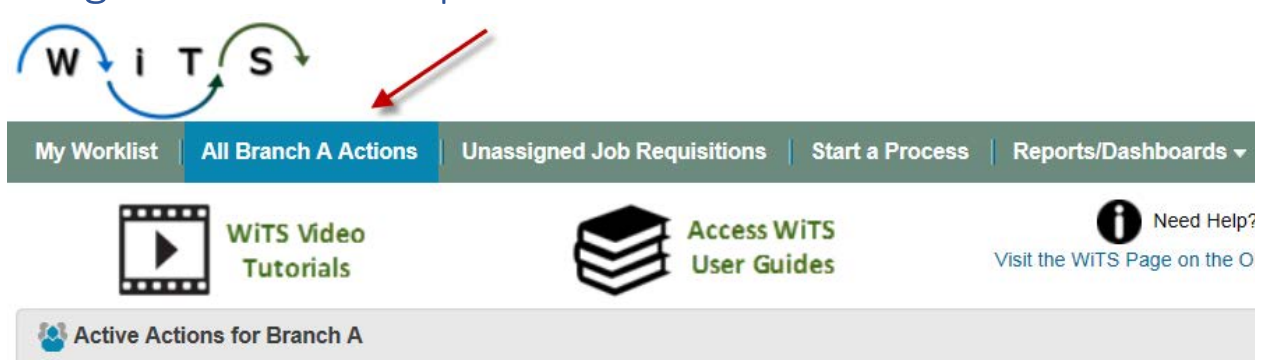

- $\triangleright$  All your WiTS BizCoves now display across the top of your Workspace as Tabs
- $\triangleright$  The first tab will display when logging into WiTS, regardless of which tab you were on when you logged off
- $\triangleright$  Tabs may not be rearranged/renamed by the user
	- $\triangleright$  Some tabs include sub-tab menus to access more information The sub-tab menu converts to a hyperlink once a selection is made

### <span id="page-3-2"></span>Create Personal Worklist Views

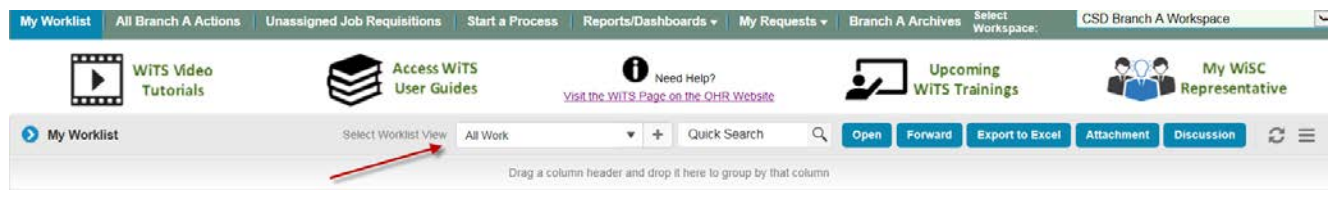

- $\triangleright$  View your actions the way you want by sorting, filtering, grouping, and rearranging the columns
- $\triangleright$  Save any preferred worklist view to access them in the future (no limit to how many views you can create)

OHR/SAID Last Updated 10/19/2017

- $\triangleright$  When you log into WiTS, the last saved worklist view you were using will display
- $\triangleright$  No other user can see how you set your worklist view; regardless if you are in a shared worklist (actions assigned to a team, rather than a specific person)
- $\triangleright$  No other user's worklist will be affected if you change the view

# <span id="page-4-0"></span>WiTS 'How-To' Videos

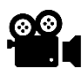

**OO**<br>Videos are available on the **Online Tutorials WiTS Page** 

- How to Update, Add, and Apply Color Categories
- How to Set, Update, and Delete Email Reminders
- How to Create, Update, and Delete a Personal Worklist View
- How to Search for an Archived Action by WiTS # and Employee Last Name
- How to Add and Delete Attachments from the Worklist View